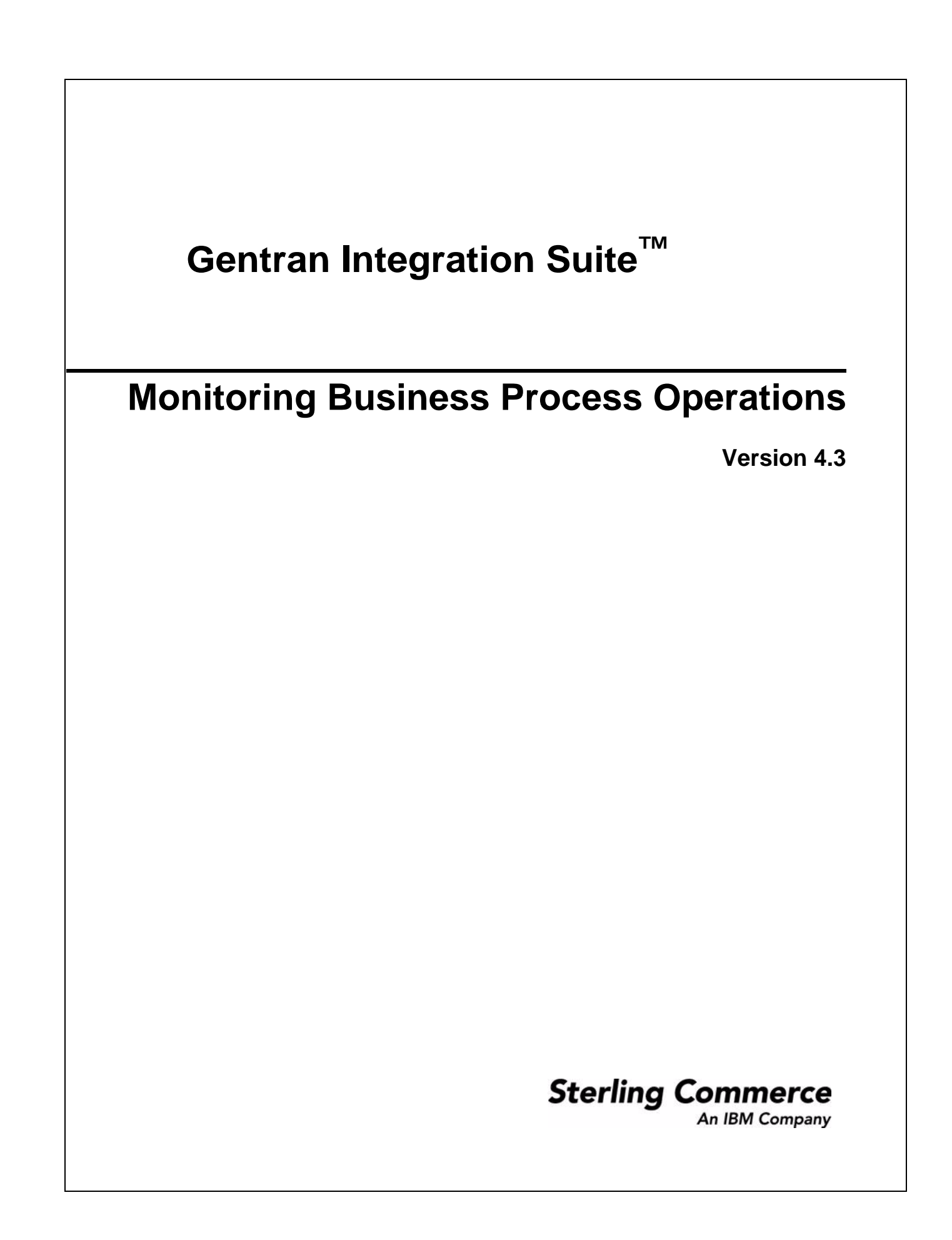

© Copyright 2007 Sterling Commerce, Inc. All rights reserved.

Additional copyright information is located on the Gentran Integration Suite Documentation Library: http://www.sterlingcommerce.com/Documentation/GIS43/homepage.htm

# **Contents**

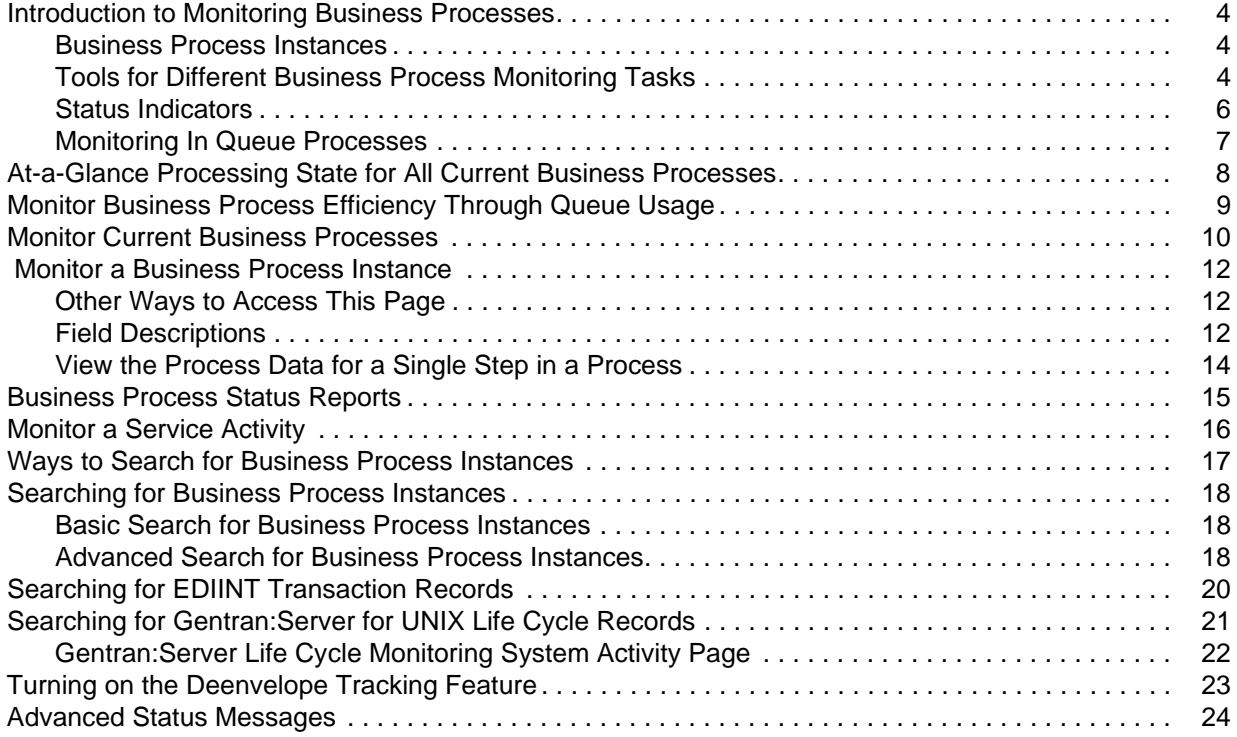

### <span id="page-3-4"></span><span id="page-3-0"></span>**Introduction to Monitoring Business Processes**

- ✦ *[Business Process Instances](#page-3-1)* on page 4
- ✦ *[Tools for Different Business Process Monitoring Tasks](#page-3-2)* on page 4
- ✦ *[Status Indicators](#page-5-0)* on page 6
- ✦ *[Monitoring In Queue Processes](#page-6-0)* on page 7

Application provides a variety of ways to monitor processing activity at the business process level, enabling you to ascertain whether your transactions are happening expeditiously, pinpoint and troubleshoot slow or halted processes, and research and correct errors that led to unexpected results.

You can troubleshoot using system-generated log files, monitor processing in real-time using several different monitors in the interface, and use reports to gather information of a specific type. Convenient interface components indicate status and state conditions, allow you to monitor business process queue usage, and provide an overview snapshot of the state of all current processes.

For processes that stopped running, you must troubleshoot to identify the cause, reconcile the issue or error, and determine whether to restart, resume, or terminate the instance. You can also expedite active processes that are taking too long by changing their queue priority, for quicker processing. When used in combination, status information, advanced status and state messages, and reports can help to determine:

- $\triangleleft$  Issues resulting while a process runs
- ✦ Errors or warnings that prevent a process from completing successfully
- <span id="page-3-6"></span>✦ Actions you can take to reconcile problems

In addition, Application has a built-in system recovery business process that runs automatically every 45 minutes. The recovery business process monitors active business processes and enables Application to report any processes lost due to a system crash.

#### <span id="page-3-1"></span>**Business Process Instances**

<span id="page-3-3"></span>Because processing is configured using business process models, distinguishing between different incidences of a process model being run, when the same model runs multiple times, is important for monitoring the separate occurrences. The term *business process instance* is used to differentiate these incidents. A *business process instance* is a unique occurrence of a business process, created when a business process model runs within Application.

#### <span id="page-3-5"></span><span id="page-3-2"></span>**Tools for Different Business Process Monitoring Tasks**

The following table describes the different tools available for monitoring business processes in Application:

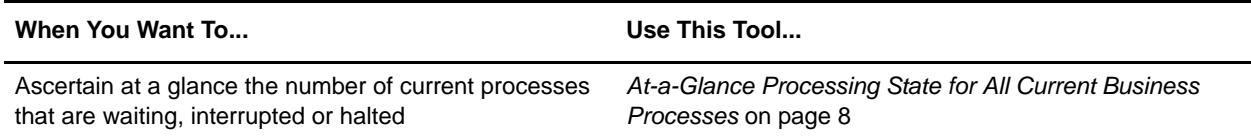

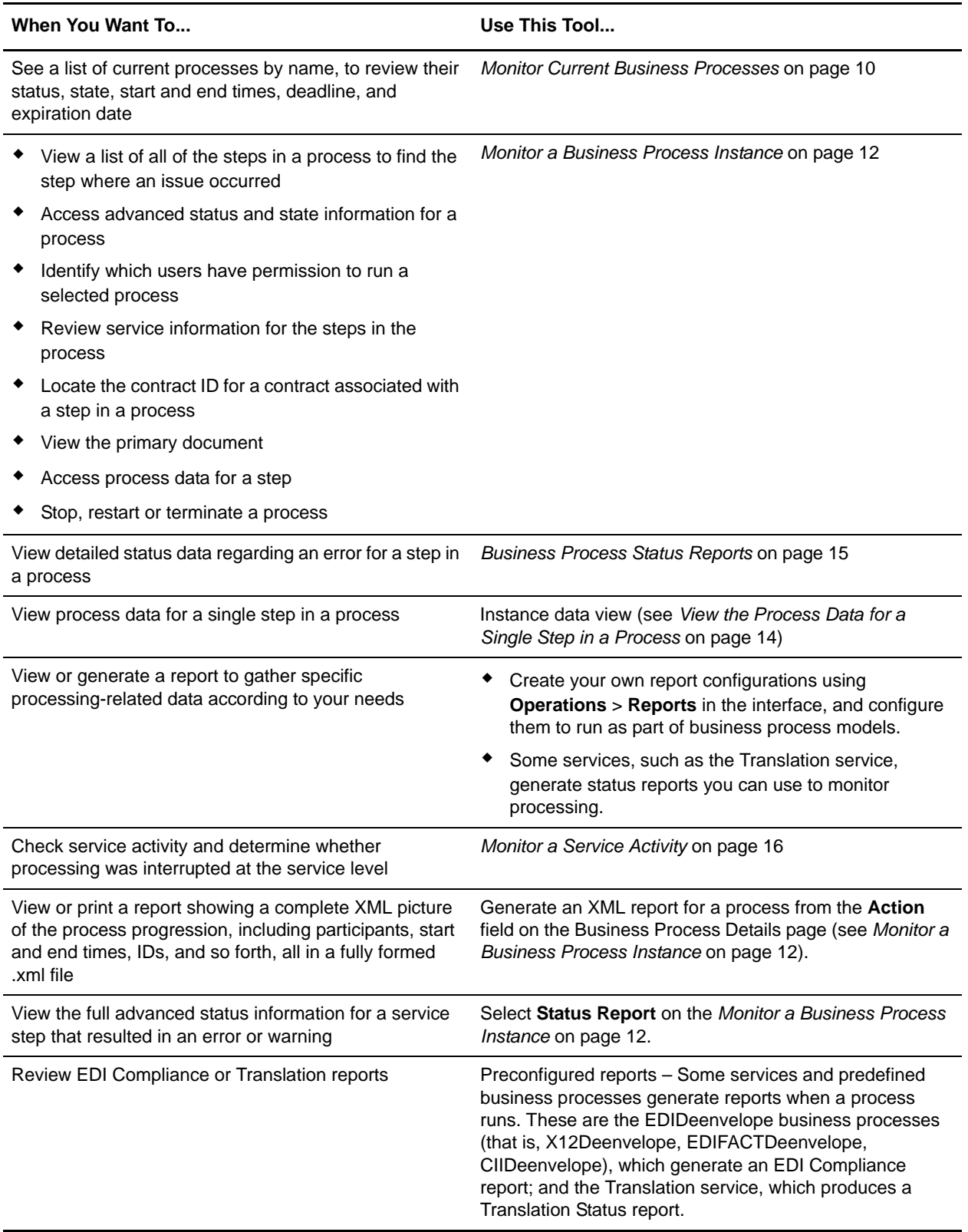

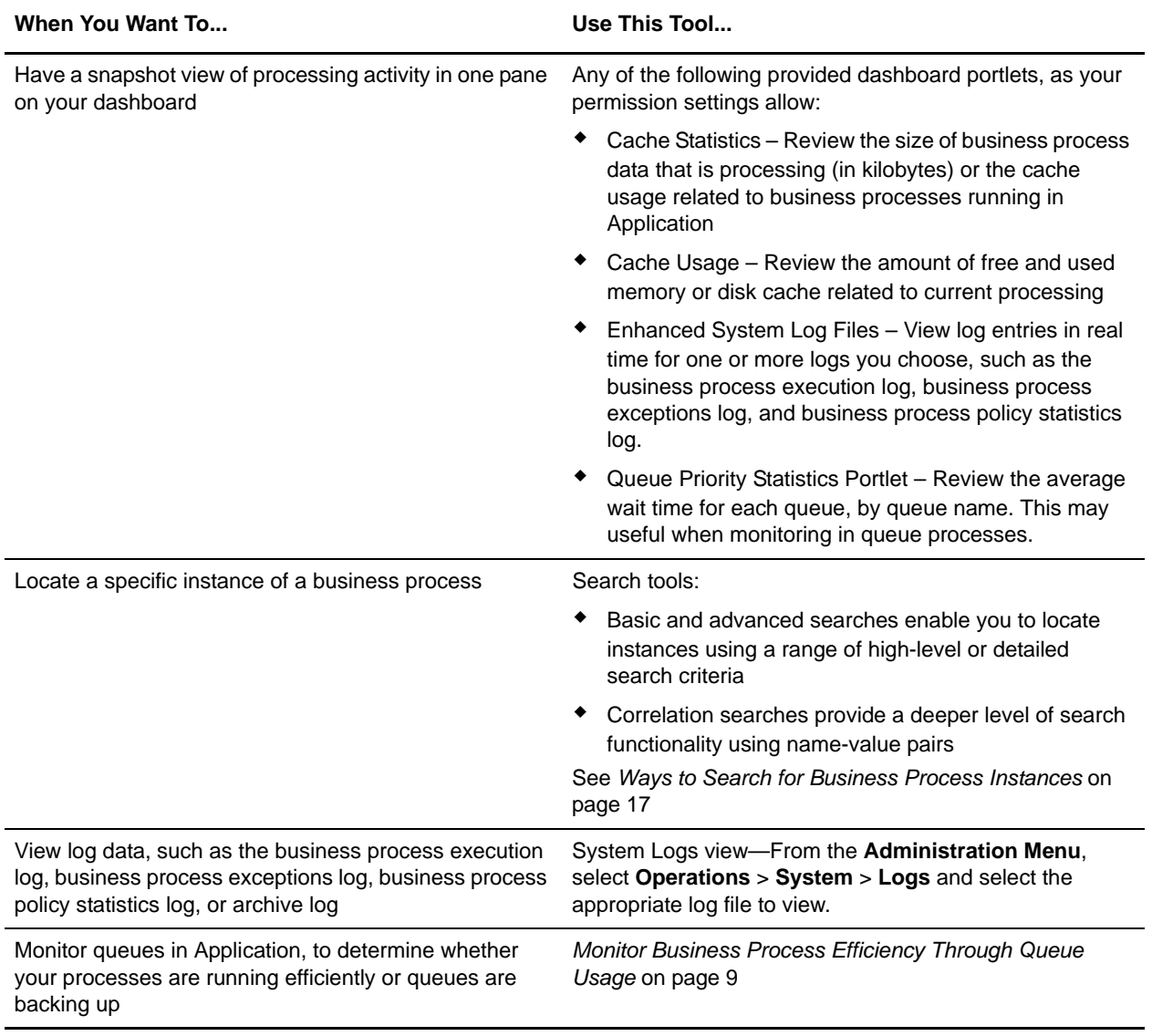

#### <span id="page-5-1"></span><span id="page-5-0"></span>**Status Indicators**

<span id="page-5-2"></span>Throughout the interface, for monitoring active and recent process instances, Application provides two status indicators that indicate whether further action may be required:

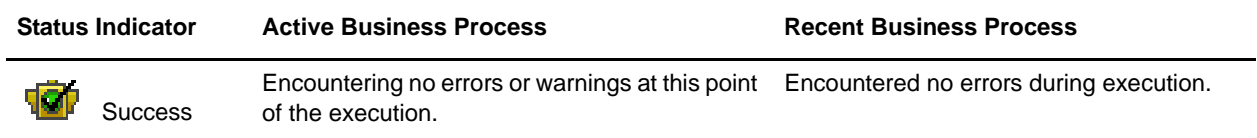

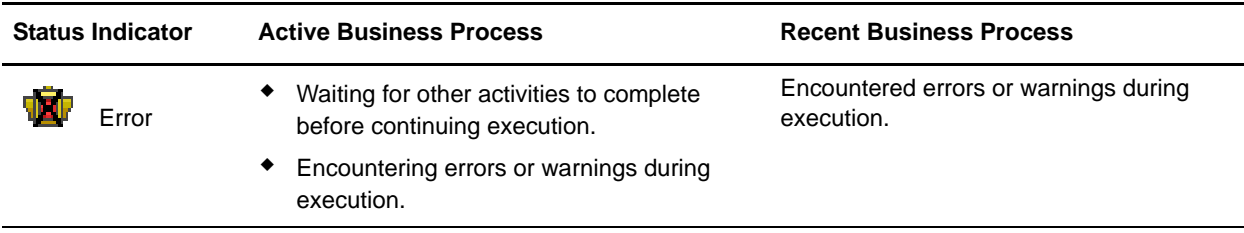

These devices provide a high-level indication of whether processing is proceeding or has stopped for some reason. Because the Error indicator (red light) may indicate only that a process is waiting on another activity in order to complete or that warnings were generated during a process, you must research further, using tools such as the Business Process Detail page, to determine whether action is required to facilitate processing or rectify an error.

#### <span id="page-6-0"></span>**Monitoring In Queue Processes**

<span id="page-6-1"></span>Business process tracking information in Application indicates when Active business processes are *In Queue,* providing an added level of detail about Active processes. Processes In Queue have a state of Active but are waiting, by order of queue priority, for system availability to continue processing.

Knowing that a business process is queued may be particularly useful, for example, if the processing load is heavy and multiple processes are queued. You may want to expedite a queued process. You can expedite or halt queued processes. To search for business processes that are In Queue, search for processes with an Active state; the results include In Queue processes.

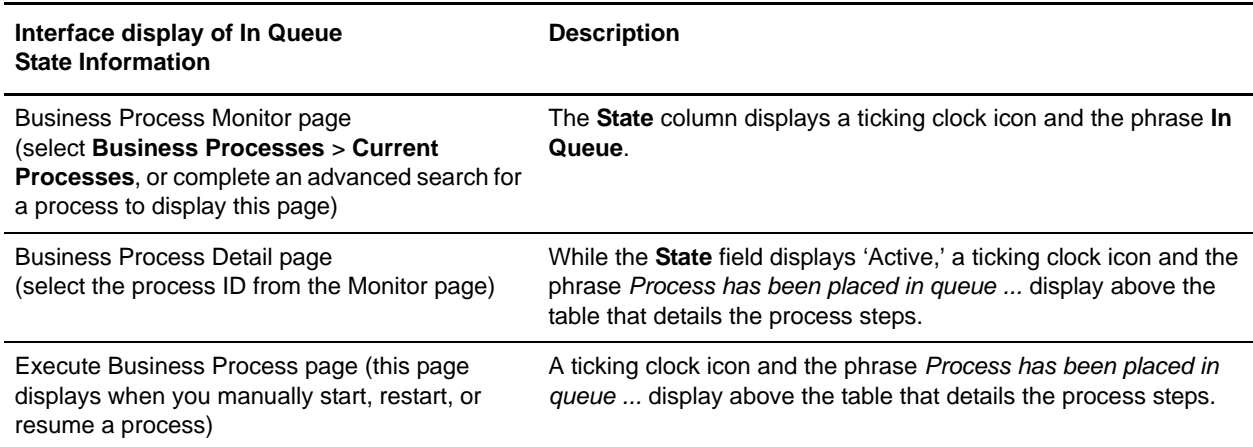

The following table details the interface pages that indicate when a process is In Queue:

### <span id="page-7-1"></span><span id="page-7-0"></span>**At-a-Glance Processing State for All Current Business Processes**

<span id="page-7-2"></span>At times you may need only to quickly check whether any current processes are waiting, interrupted or halted, requiring further interaction. For this purpose, the Business Process Usage monitor enables you to review at a glance the number of currently running business processes at each of the state levels listed on the page (see below). For each listed processing state, the page indicates how many processes are currently in that state.

This monitor provides click-through access to more detailed information you may need. When one or more processes are found for a given state, you can click the number to link to a business process monitor page, which lists the processes found for the state you selected. From here, you can select a business process instance ID and review details, as well as restart, resume, stop, expedite or terminate one or more process instances.

Access the Business Process Usage monitor from the Administration menu by selecting **Operations** > **System** > **Troubleshooter**. In the System Status area, click **Business Process Usage**. You can leave this pop-up window open and refresh it as needed (press **F5** on your keyboard) to review the state of your current processes periodically.

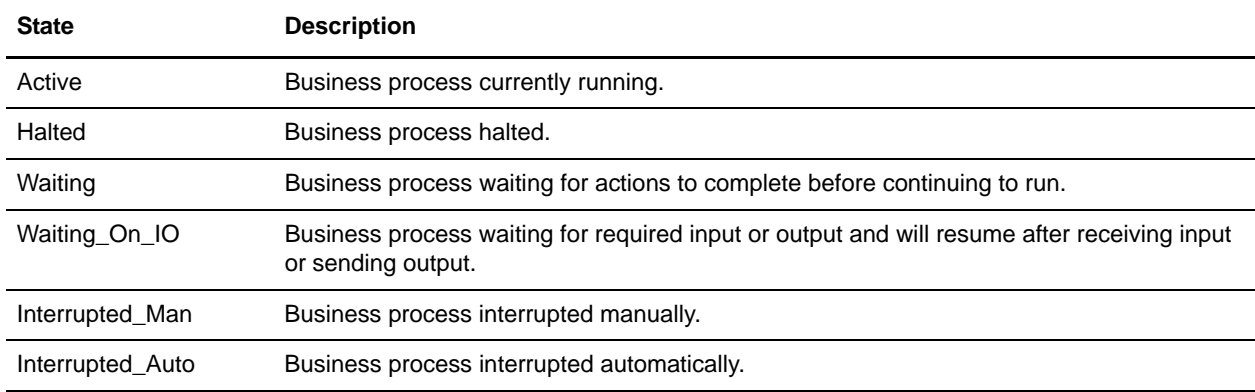

The following table describes the state values indicated on the page:

### <span id="page-8-3"></span><span id="page-8-1"></span><span id="page-8-0"></span>**Monitor Business Process Efficiency Through Queue Usage**

<span id="page-8-7"></span>Active processes or steps within a process that are waiting in line to be run are *queued* in the system. You can monitor queues in Application, to determine whether your processes are running efficiently or queues are backing up. You may find that slow processing is due to a problem at the front of the line or with performance-related settings that you can change.

You can view a graphic representation of a variety of business process queue usage statistics in a single interface location. From the Administration menu, select **Operations > System** > **Troubleshooter**, then **Business Process Queue Usage**. Using the information displayed on the page, you can spot performance issues needing resolution, to increase performance of the business process queue.

**Note:** The graphical display of statistics is not available for AIX and OS400 operating systems. If you have the displayGraphics property located in the *install\_dir*/properties/ui.properties.in file set to true, the Business Process Queue Usage page displays in graphic format; otherwise, the Business Process Queue Usage page displays in text format. The default is true for Linux, Sun, HP, and Windows operating systems. The default is false for AIX and OS400 operating systems.

<span id="page-8-2"></span>The Business Process Queue Usage monitor displays showing the following information:

- ✦ Average wait time, in milliseconds, between executions of business process instances for each queue
- $\triangle$  Average business process instance run cycle time, which may include the execution times of several steps. It captures the average time that process instances are active on threads before being rescheduled
- <span id="page-8-6"></span> $\triangleleft$  Total number of business process instances currently in the queues
- <span id="page-8-5"></span>✦ Cache Usage – Amount of free and used memory or disk cache related to current processing.
- <span id="page-8-4"></span>✦ Cache Statistics:
	- Number of processes that ran without being cached
	- Number of processes currently in cache
	- Cache location (enables you to determine the number of processes found in the soft reference cache, in the disk cache, and in the memory cache)

### <span id="page-9-1"></span><span id="page-9-0"></span>**Monitor Current Business Processes**

<span id="page-9-3"></span><span id="page-9-2"></span>The most basic way to monitor current processing is through the Business Process Monitor. The Business Process Monitor page displays processing information for the ten most recent instances of business processes that have run, and refreshes automatically. If an instance you are looking for does not display in the Business Process Monitor, you can perform a search to locate it.

Access the Monitor from the **Administration** menu by selecting **Business Processes** > **Current Processes**, from the search results pages, and from the Business Process Usage monitor.

**Note:** This monitor also displays when you select a link from the Business Process Usage monitor, in a new window. This pop-up Monitor page contains fewer descriptive fields and does not automatically refresh, but you can take action (such as restarting or expediting a process) on one or more of the listed process instances.

From the Business Process Monitor, you can access additional details about a process from the different fields displayed (see *[Monitor a Business Process Instance](#page-11-3)* on page 12). In the Monitor page, the following fields and columns enable you to view general processing information about instances, link to details as noted, and perform other activities, as appropriate:

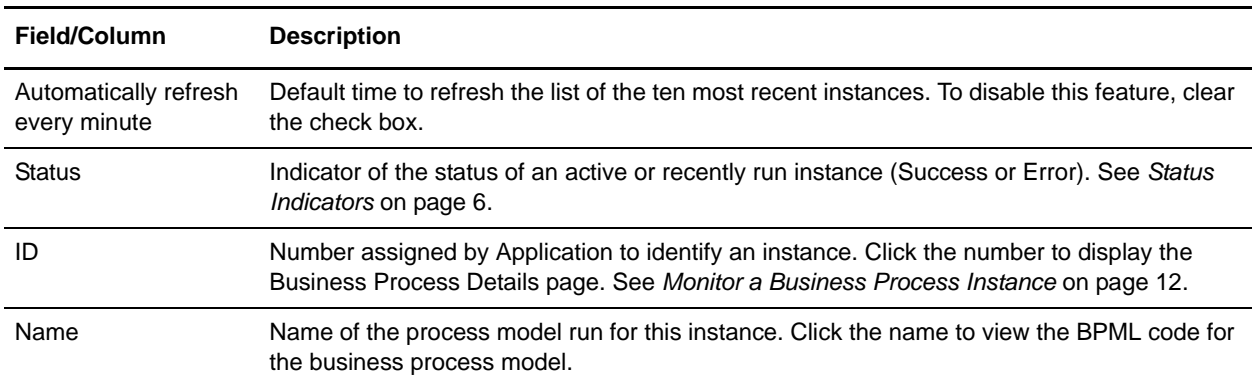

<span id="page-10-1"></span><span id="page-10-0"></span>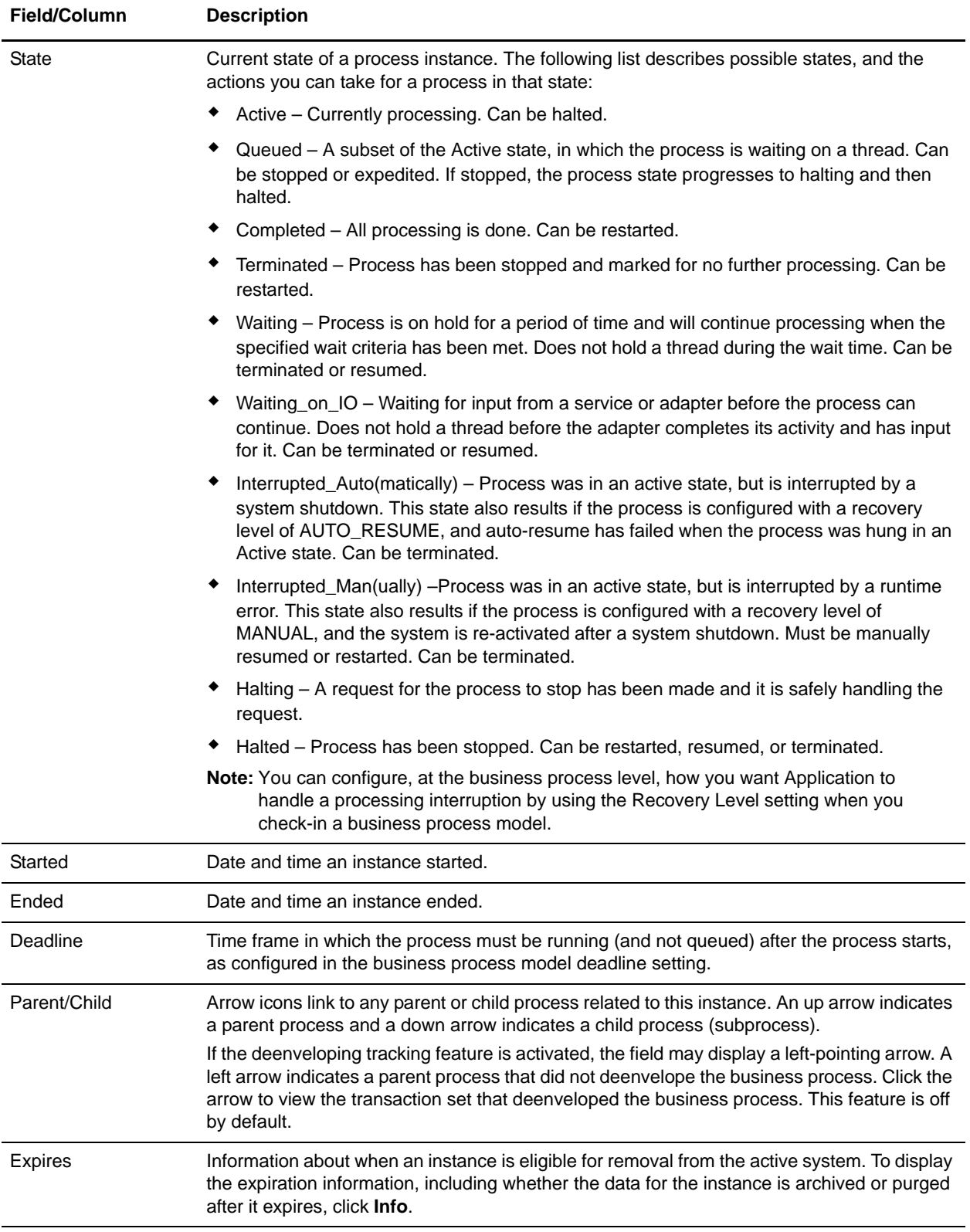

### <span id="page-11-5"></span><span id="page-11-4"></span><span id="page-11-3"></span><span id="page-11-0"></span> **Monitor a Business Process Instance**

When you need to monitor or troubleshoot a process at the step level, the Business Process Detail page, accessed by clicking the ID for a process instance in the Business Process Monitor, provides you with a step-by-step progress outline for a specific business process instance. From this page, you can access process data and messages related to a specific step in the business process instance you are monitoring or troubleshooting. In this way you can pinpoint the specific step where problems occurred and diagnose the problem.

From the Business Process Detail page, you can also stop, restart, resume, expedite or terminate an instance, and run an XML report for the instance.

#### <span id="page-11-1"></span>**Other Ways to Access This Page**

There are two additional ways to access the Business Process Detail page, although there are some variations in the display, as follows:

- ✦ When you manually initiate a business process from the Execution Manager, the page displays in a new window. This pop-up detail page does not enable you to take any related action (such as restart or terminate) directly from the page.
- ✦ When you select a link from the Business Process Usage monitor, then select an instance ID on the Monitor page, the Detail page displays in a new window. This pop-up detail page does not enable you to take related action (such as restart, expedite, terminate) directly from the page, but you can initiate actions from the previous page (the Monitor).

#### <span id="page-11-2"></span>**Field Descriptions**

In the Business Process Detail page, the following fields provide detailed processing information and enable you to perform activities, as appropriate:

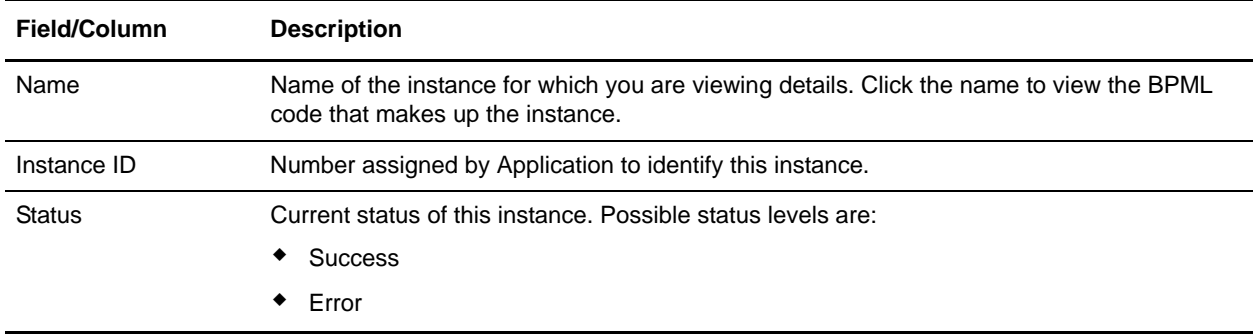

<span id="page-12-1"></span><span id="page-12-0"></span>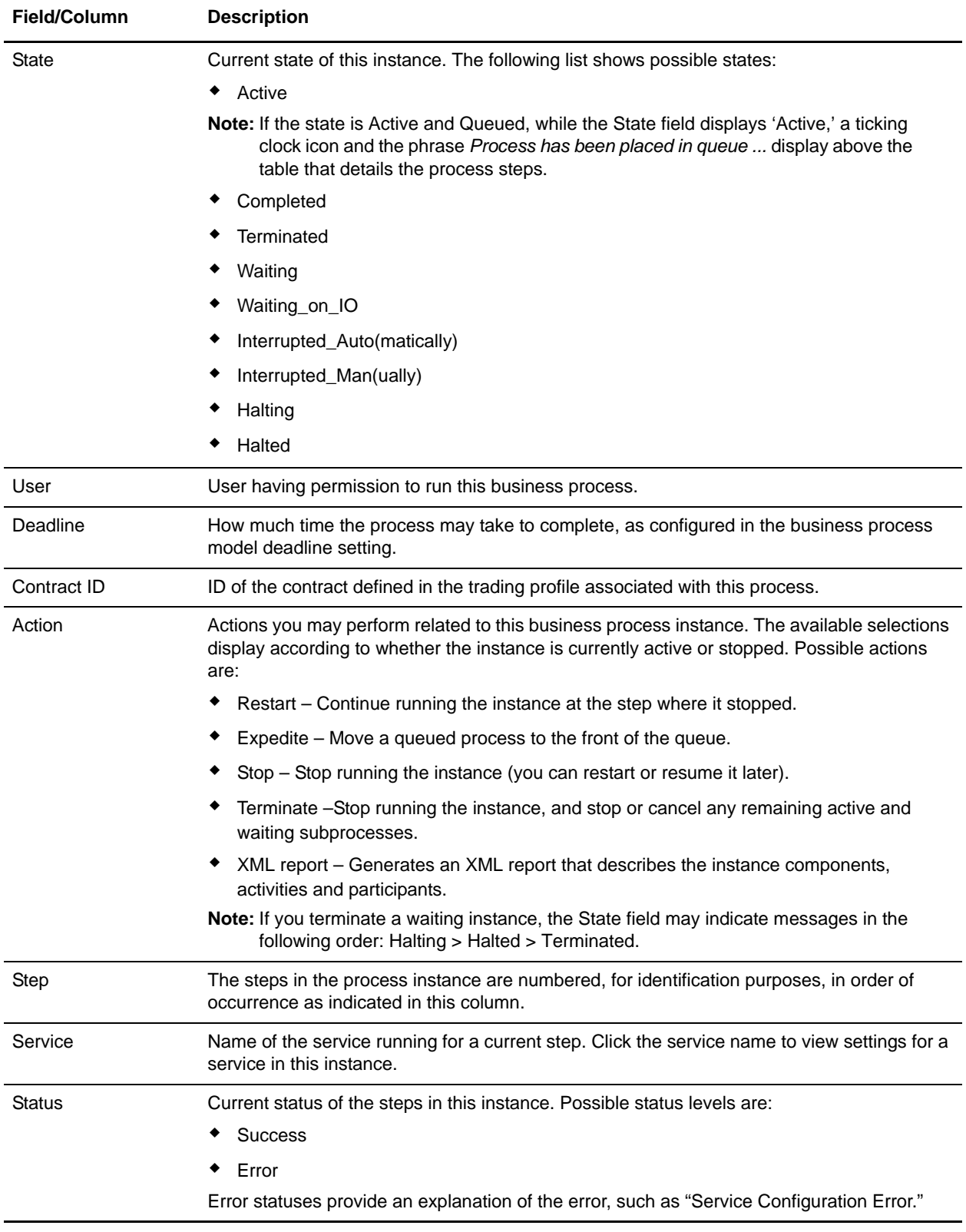

<span id="page-13-2"></span>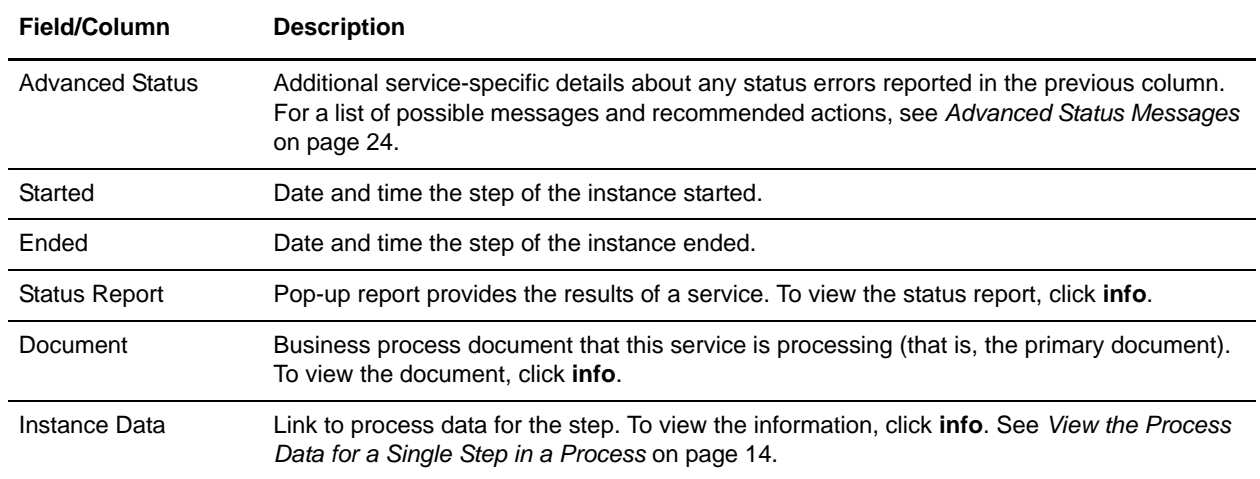

#### <span id="page-13-4"></span><span id="page-13-1"></span><span id="page-13-0"></span>**View the Process Data for a Single Step in a Process**

<span id="page-13-3"></span>Rather than reviewing process data for the entire process, you can view the data for the single step where a problem occurred. To view process data for any step that has the Information icon ( $\Box$ ) in the Instance Data field, click the icon. The pop-up window displays the contents of the process data generated after the specific step in this instance, along with links to view the input and output messages processing through the service for the step.

# <span id="page-14-2"></span><span id="page-14-1"></span><span id="page-14-0"></span>**Business Process Status Reports**

<span id="page-14-3"></span>Status reports provide detailed information regarding errors encountered for a service at a given step in a process instance, such as where in a step the error occurred. Application generates a status report when a status error is reported, and indicates that the data is available to you by placing an Information icon ( $\begin{pmatrix} \bullet \\ \bullet \end{pmatrix}$ ) in the Status Report column of the Business Process Detail page. Click the link to view the data, which opens in a new window.

## <span id="page-15-1"></span><span id="page-15-0"></span>**Monitor a Service Activity**

<span id="page-15-2"></span>The Service Activity tool provides service-level monitoring capabilities for those services and adapters that are configured to take advantage of it. This is useful when troubleshooting a step in a business process or when you need to review processing for a service that runs outside of business process and therefore is not accessible from the Business Process Monitor page.

Using this tool, you can specifically check service activity to determine whether processing was interrupted at the service level. To access the tool, select **Business Processes** > **Current Activities**. Use the Service Activity page to display the Service Monitor, listing the activities you need to review.

Use the Service Monitor to:

- $\triangleleft$  View the state of an activity
- ✦ View an activity

When you monitor service activity, consider:

- ✦ If the activity is a schedule, you can click the ID number to display the schedule settings.
- ✦ If the activity is a business process, you can click the ID number to display the Business Process Detail page.
- ✦ If the activity initiated a business process, you can click the ID number to display the Business Process Detail page.
- ✦ If the activity indicates RMI it is a Remote Management Interface.
- ✦ You are viewing service activity in order of priority.
- $\triangleq$  The date and time indicated represents when the service activity registered Application.

### <span id="page-16-1"></span><span id="page-16-0"></span>**Ways to Search for Business Process Instances**

At times the Business Process Monitor may not display the information you need. You have three ways to search for information about your processing:

- <span id="page-16-3"></span>✦ Basic – You can use the Central Search wizard to search for information about current and completed business process instances, which is particularly useful when the instance you need is not displayed in the Business Process Monitor. In the Central Search pages, you can specify the search criteria to locate business process instances.
- <span id="page-16-9"></span><span id="page-16-2"></span>✦ Advanced – Using the Advanced Search pages, you can refine your search and also search for more detailed business process information, including:
	- Active business process instances in Application
	- Business process instances restored from an offline location
	- Gentran:Server for UNIX Life Cycle records (for Application customers who have enabled this feature)
	- Documents that are processing or processed as a result of a business process
	- EDI records for business process instances that included EDI interchange processing

<span id="page-16-8"></span><span id="page-16-6"></span>Because some criteria may not apply to your business needs, Application enables you to customize the display of some of the Advanced Search pages.

- <span id="page-16-5"></span>✦ Correlation – The correlation search tools enable you to locate the instance you need by searching for correlated name-value pairs (such as Invoice Number/PO123) associated with the instance. Correlation data is either automatically generated by Application services or is generated according to the business process model or services configuration. Correlation search types for business process instances include:
	- Standard Correlation Search Use correlation data to search live or restore tables
	- Business Process Specification Schema (BPSS) Correlations that define a standard structure of the activities within a business process
	- EDI correlations Created by business processes that include deenveloping, enveloping, and functional acknowledgment generation services, such as the EDI Encoder, EDI Enveloping, and EDI Overdue Acknowledgment Check, to perform document exchange

<span id="page-16-7"></span><span id="page-16-4"></span>Application enables you to search for business process instances by location, ID, and business process name.

### <span id="page-17-5"></span><span id="page-17-0"></span>**Searching for Business Process Instances**

- ✦ *[Basic Search for Business Process Instances](#page-17-1)* on page 18
- ✦ *[Advanced Search for Business Process Instances](#page-17-2)* on page 18

You can also perform correlation searches.

#### <span id="page-17-1"></span>**Basic Search for Business Process Instances**

<span id="page-17-6"></span>To perform a basic search for business process instances:

- 1. From the **Administration** menu, select **Business Processes** > **Central Search**.
- 2. Specify any combination of the following search criteria, and then click **Go!**
	- Business Process Display instances with names that contain the specified character or string.
	- Status Display instances with a success, error, or either outcome.
	- Start date/time range Display instances run within the specified start dates and times.
- 3. Click the number link that indicates the number of matches in Application. The Monitor page opens, listing the business process instances that match your search criteria.

#### <span id="page-17-3"></span><span id="page-17-2"></span>**Advanced Search for Business Process Instances**

<span id="page-17-4"></span>To perform an advanced search for business process instances:

- 1. From the **Administration** menu, select **Business Processes > Advanced Search** > **Business Processes**.
- 2. Specify any combination of the following search criteria, as appropriate, and click **Go!**:

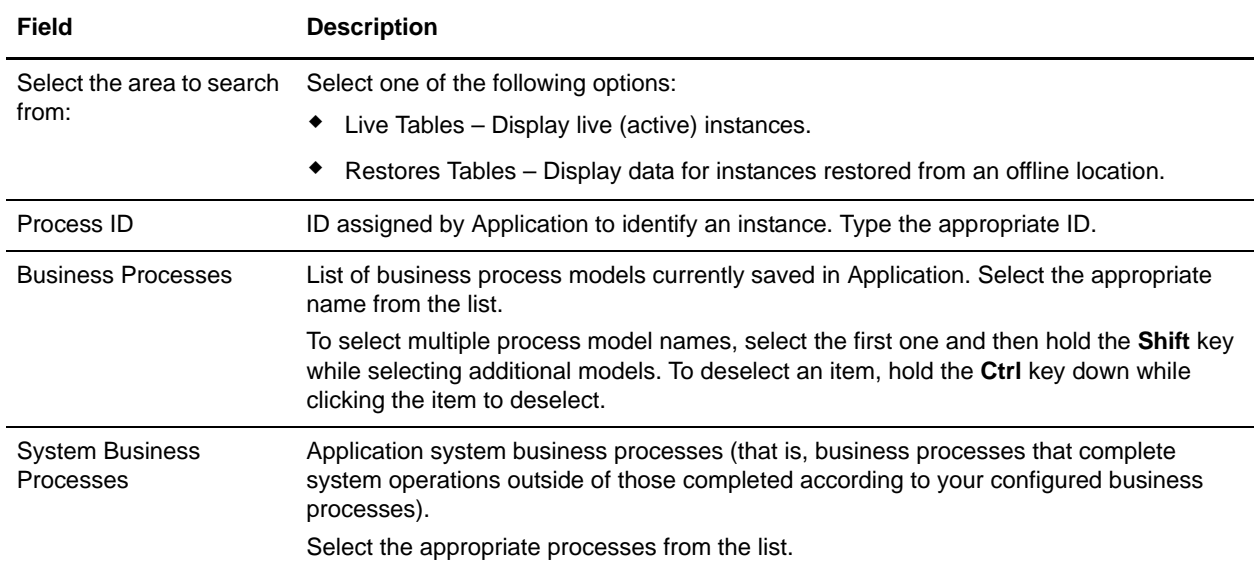

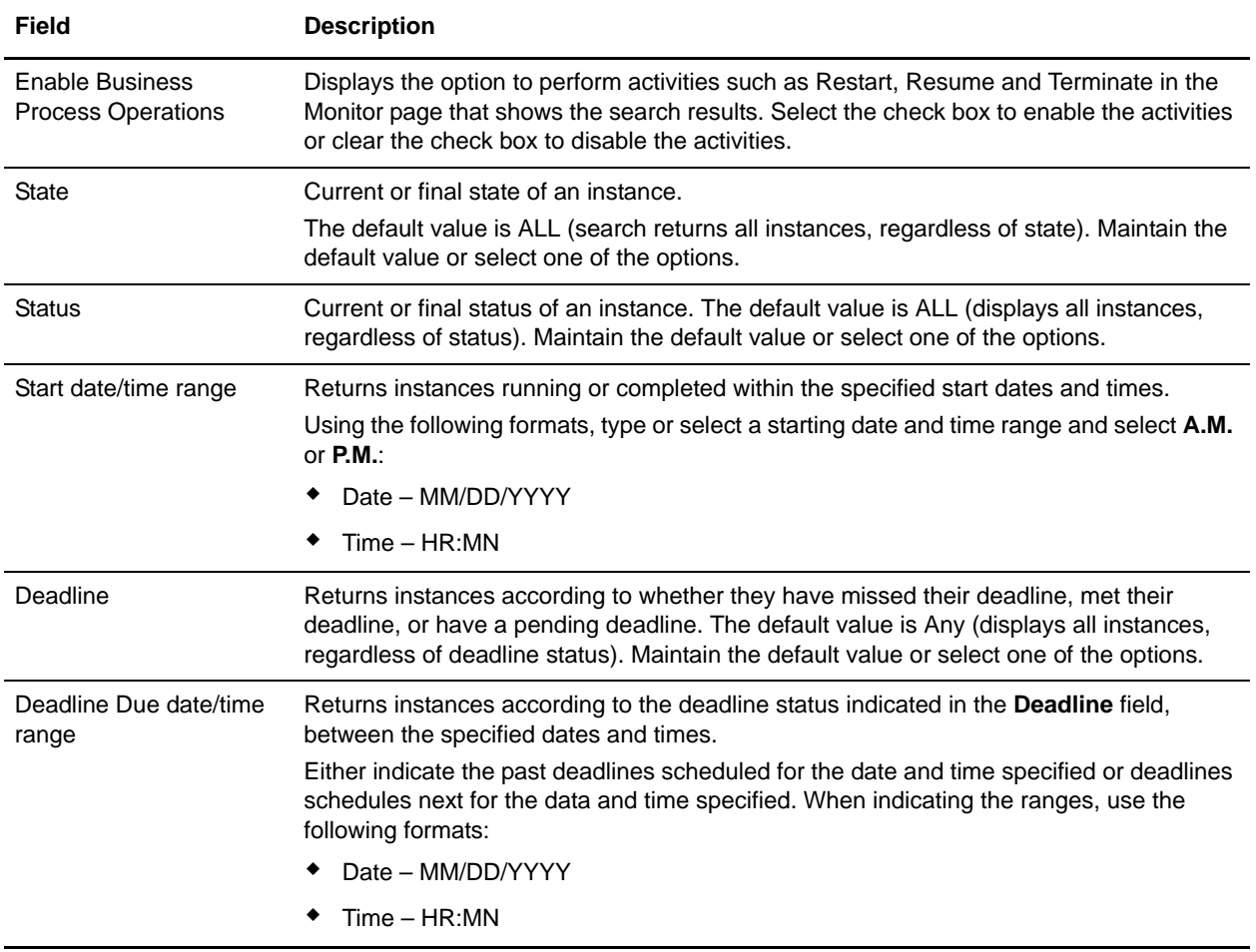

# <span id="page-19-0"></span>**Searching for EDIINT Transaction Records**

<span id="page-19-1"></span>To search for EDIINT transaction records for business processes that included EDI interchange processing:

- 1. From the **Administration** menu, select **Business Processes** > **Advanced Search** > **EDIINT**.
- 2. Complete one of the following:
	- Click **Go!** to view all EDIINT transaction records.
	- Search for specific EDIINT transaction records. Specify any combination of the following search criteria and click **Go!**

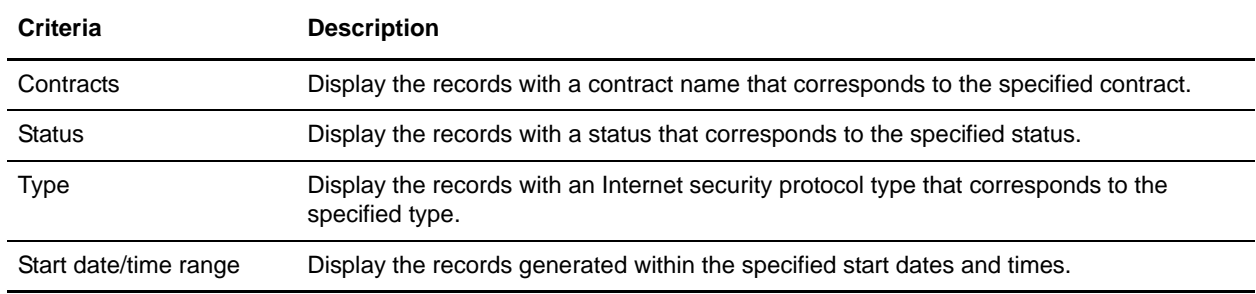

### <span id="page-20-0"></span>**Searching for Gentran:Server for UNIX Life Cycle Records**

<span id="page-20-1"></span>Customers that have Gentran:Server for UNIX installed can search for Gentran:Server for UNIX Life Cycle records by:

- ✦ Trading partner
- ✦ Document
- ✦ Data manager

To search for Gentran:Server for UNIX Life Cycle records:

- 1. From the **Administration** menu, select **Business Processes** > **Advanced Search** > **Gentran:Server for UNIX**.
- 2. Specify any combination of the following search criteria, as appropriate, and click **Go!**:

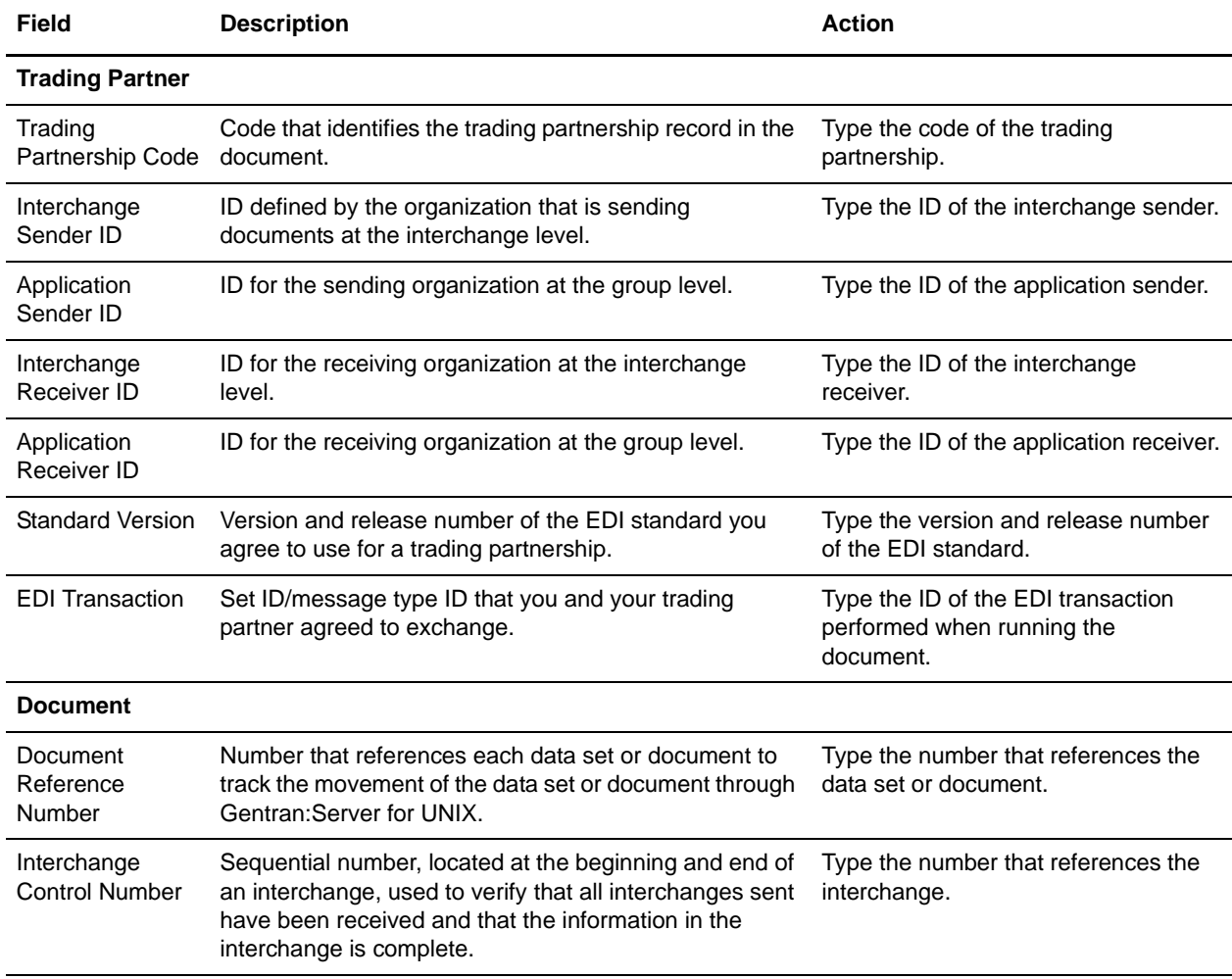

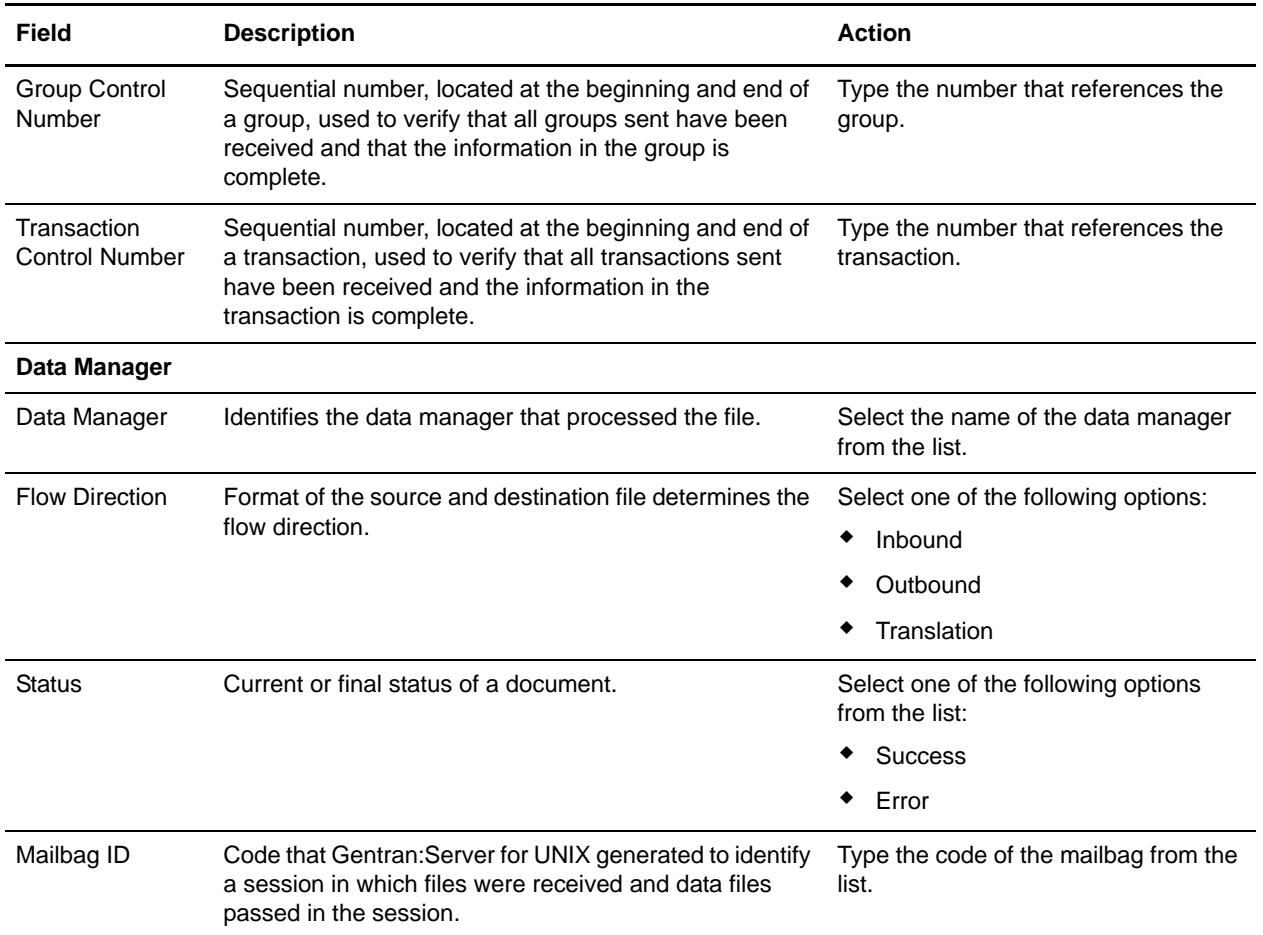

### <span id="page-21-0"></span>**Gentran:Server Life Cycle Monitoring System Activity Page**

The following table describes the fields and columns in the Gentran:Server Monitoring System Activity page:

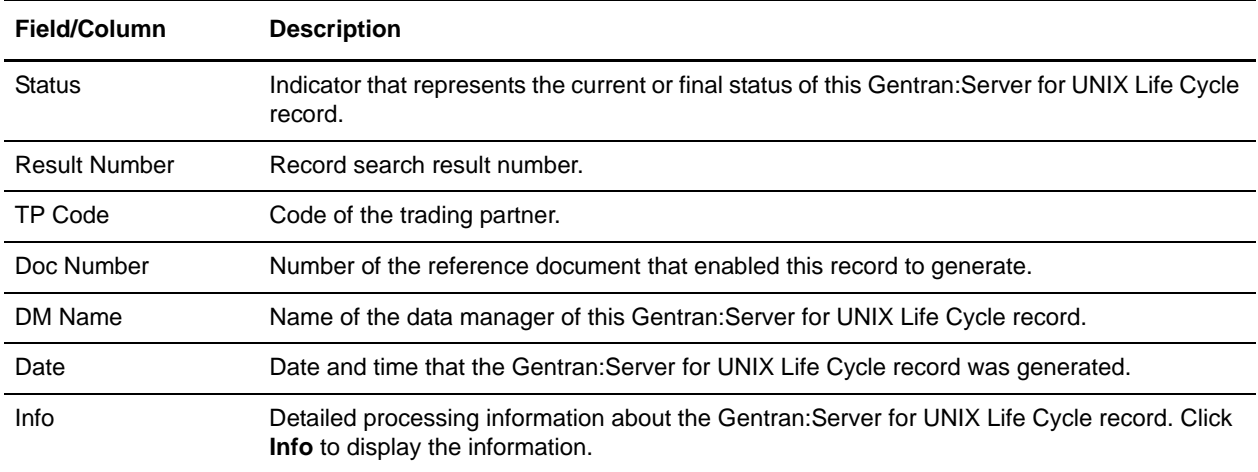

# <span id="page-22-0"></span>**Turning on the Deenvelope Tracking Feature**

<span id="page-22-1"></span>To turn on the Deenvelope Tracking feature:

- 1. Shut down Application.
- 2. In the install\_dir/properties directory, update the enveloping.properites.in file setting usePostProcessorBPLinks value to be true. (Default value is false.)
- 3. Run the *install\_dir/*bin/setupfiles.sh.
- 4. Restart Application.

### <span id="page-23-2"></span><span id="page-23-1"></span><span id="page-23-0"></span>**Advanced Status Messages**

In the Business Process Detail page, you can check the message in the Advanced Status column of the business process instance to determine whether further action for the business process is required. The following table describes advanced status messages and possible actions you can take:

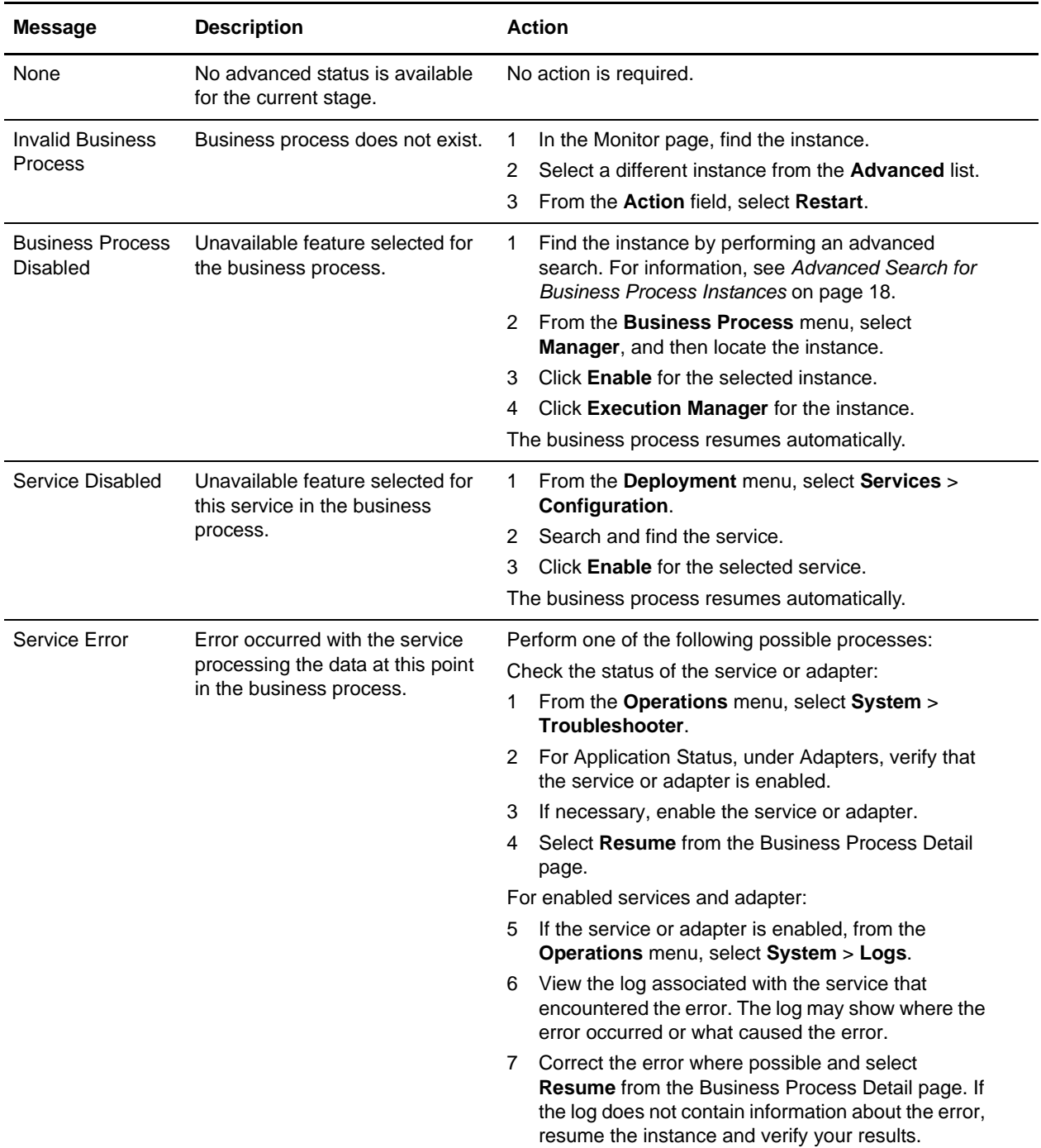

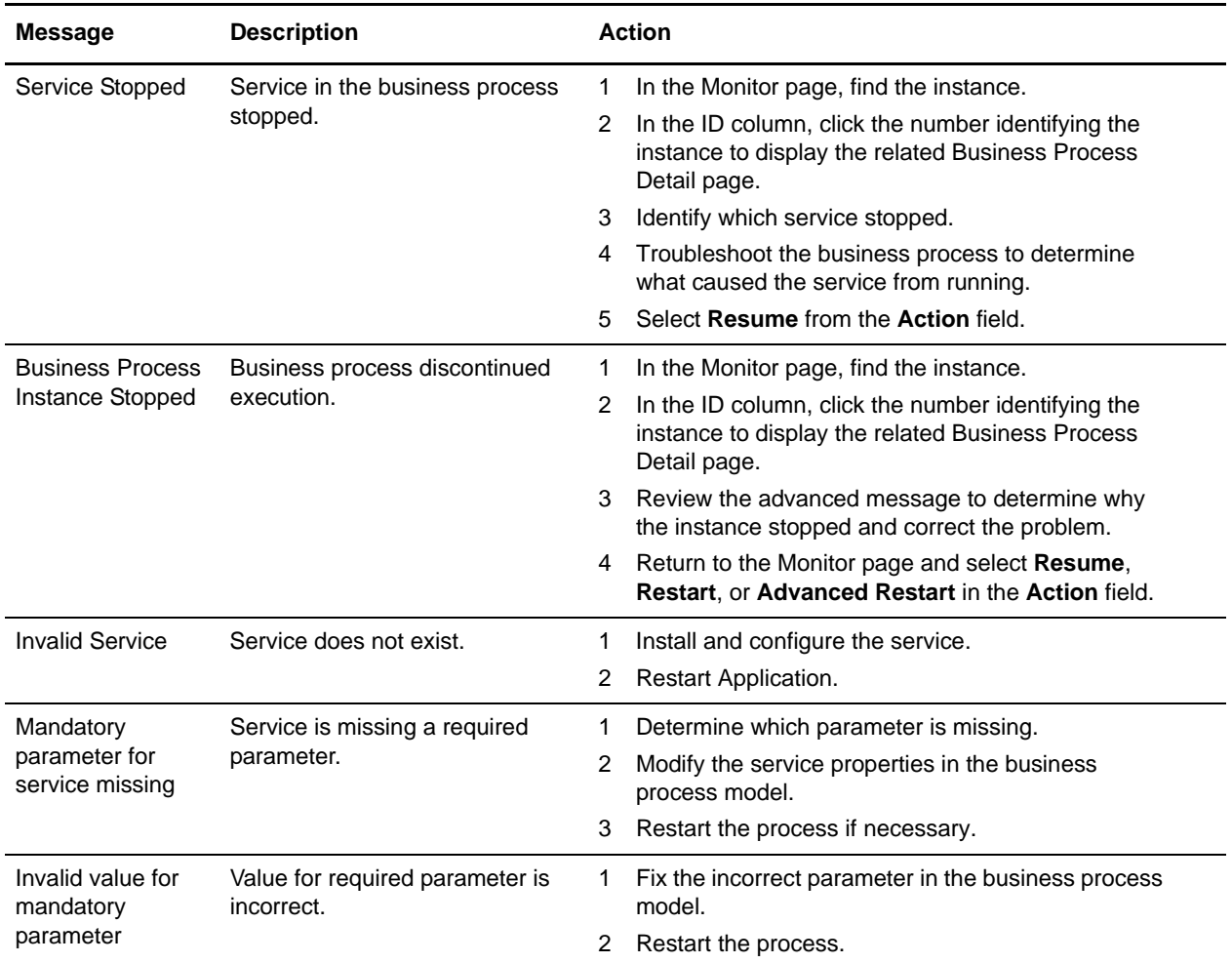

# **Index**

#### **A**

Advanced Search [about 17](#page-16-2) [procedure 18](#page-17-4)

[advanced status messages, and actions to take 24](#page-23-2)

#### **B**

business process [Advanced Search 17](#page-16-2) [Central Search 17](#page-16-3) [deadline 11,](#page-10-0) [13](#page-12-0) [instance 4](#page-3-3) [queue usage 9](#page-8-2) [searching for instances 18](#page-17-5) [service activity 16](#page-15-2) [state values 11](#page-10-1) [status indicator 6](#page-5-2) [step Status report 15](#page-14-2) [viewing detailed process information 12](#page-11-4) [viewing general processing information 10](#page-9-2)

Business Process Detail page [advanced status messages, recommended actions 24](#page-23-2) [overview 12](#page-11-4) [step level Status report 14,](#page-13-2) [15](#page-14-3) [XML report 13](#page-12-1)

[Business Process Monitor 10](#page-9-2)

[Business Process Queue Usage Monitor 9](#page-8-3)

[Business Process Specification Schema \(BPSS\),](#page-16-4)  searching for 17

[Business Process Usage monitor 8](#page-7-2)

# **C**

cache [processing 9](#page-8-4) [statistics 9](#page-8-5) [usage 9](#page-8-6)

Central Search

[about 17](#page-16-3) [procedure 18,](#page-17-6) [23](#page-22-1) [correlation searching 17](#page-16-5) [Current Processes 10](#page-9-2)

#### **D**

[deadline setting 11,](#page-10-0) [13](#page-12-0) [documents, searching for 17](#page-16-6)

#### **E**

[EDI correlations, searching for 17](#page-16-7) [EDI records, searching for 17](#page-16-8) [EDIINT transaction record, searching for 20](#page-19-1)

### **G**

[Gentran:Server UNIX Life Cycle records, searching](#page-16-9)  [for 17,](#page-16-9) [21](#page-20-1)

#### **I**

[in queue processes 7](#page-6-1) [input message 14](#page-13-3)

#### **M**

message [advanced status 24](#page-23-2) monitoring [adapter 16](#page-15-2) [advanced instance search 18](#page-17-4) [basic instance search 18,](#page-17-6) [23](#page-22-1) [detailed information 12](#page-11-5) [general information 10](#page-9-3) [Gentran:Server UNIX Life Cycle records 21](#page-20-1) [in queue processes 7](#page-6-1) [overview 4](#page-3-4) [queue usage 9](#page-8-3)

[searching for EDIINT transaction records 20](#page-19-1) [service 16](#page-15-2) [slow processing 9](#page-8-7) [step in a process 12](#page-11-4) [tasks 4](#page-3-5) [tools available 4](#page-3-5) [using Advanced Search 17](#page-16-2) [using Central Search 17](#page-16-3) [using correlation searches 17](#page-16-5)

### **O**

[output message 14](#page-13-3)

### **P**

[primary document 14](#page-13-4)

#### **Q**

[queue usage 9](#page-8-3)

# **R**

[recovery business process 4](#page-3-6) report [step level Status report 14,](#page-13-2) [15](#page-14-2) [XML 13](#page-12-1)

### **S**

[search procedures 18](#page-17-5) [Service Activity tool 16](#page-15-2) [state, of process instance 11](#page-10-1) [status indicator 6](#page-5-2) [status report 15](#page-14-2) [system recovery business process 4](#page-3-6)